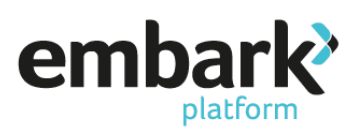

#### **Creating a New Customer**

- 1. Log in using your Adviser or Admin log in details.
- 2. From the banner on the left-hand side of the page select "Customer" and from the drop down click on "New Customer".
- 3. Enter your client details in the required fields:

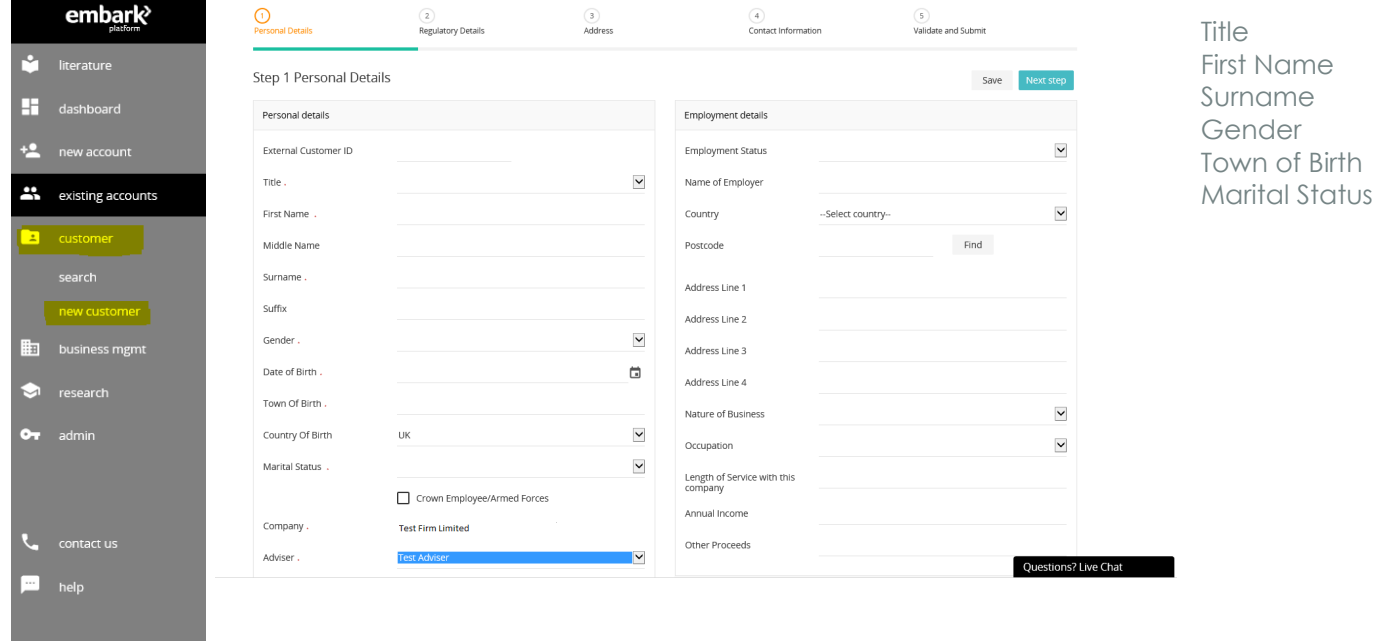

- 4. Once you have provided the above information select "Next Step", this will bring you to "Step 2 Regulatory Details".
- 5. Provide "Customer Tax Residency" by selecting "Add New". The "Country Name" will default to the UK, as we are unable to accept customers where the country of residence is not the UK. Answer the question, "Is Main Tax Country of Residency?" by selecting either "Yes" or "No". Answering "No" will prevent you from creating an account for the customer.

Enter the customer's National Insurance Number. This should be in the standard format (without spaces) and click "Save".

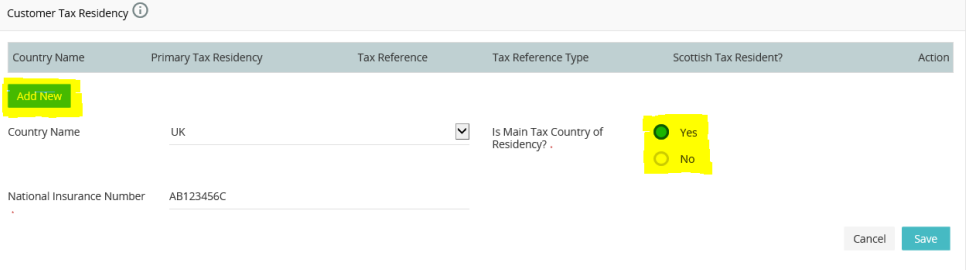

6. Provide "Customer Citizenship", again "Country Name" should be set to UK and "Is Primary Citizenship" select "Yes" and "Save".

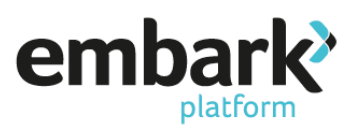

7. Provide "Customer Citizenship", again the "Country Name" will default to UK, as we are only able to accept customers that are UK citizens. The question "Is Primary Citizenship?" should be answered before selecting "Save". You will also need to confirm the "Country of Nationality".

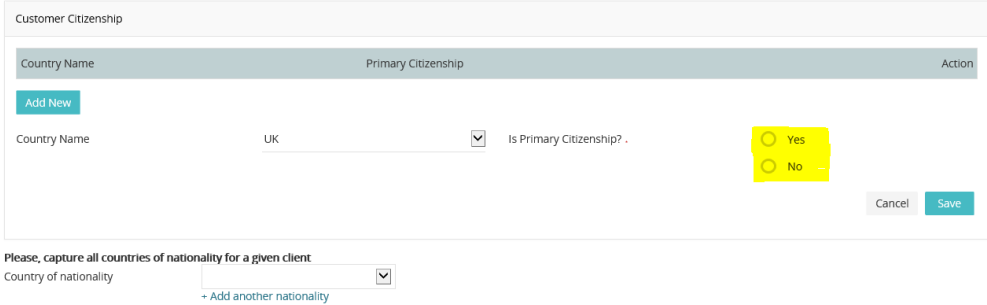

8. "Step 3 Address", click on "Add Address".

The Address Type will default to Primary Residential. Ensure that you have selected the Country before moving on to entering the address. You cannot save the address without a Country and this will clear the address details if not entered in the correct order.

Enter the postcode for your address and click "Find", locate the address from the drop down, and click on "Select" next to the drop down to populate the address fields.

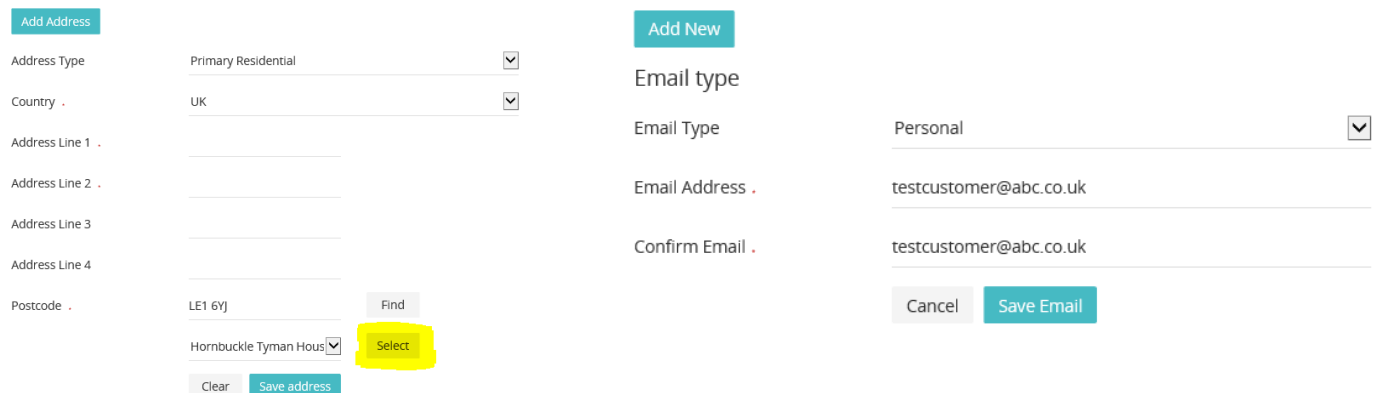

- 9. Click "Save" and "Next Step" and navigate to Step 4 Contact Details.
- 10. Under the heading "Email Address", click on "Add New" and enter the clients email address, before clicking "Save Email".

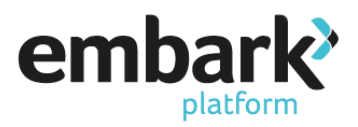

11. Under the heading "Phone Numbers", click on "Add New" enter a number, then click "Save".

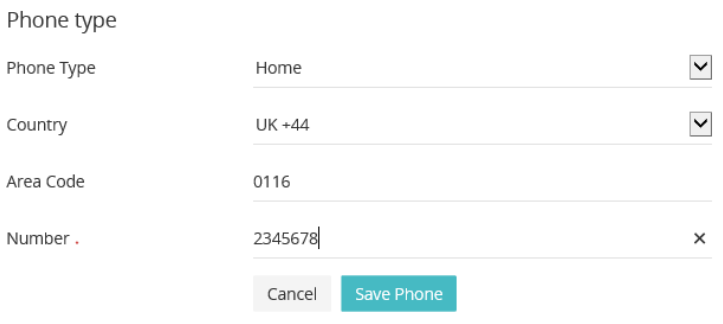

- 12. Select "Next Stage" and navigate to "Step 5 Validate and Submit." The message on the page should confirm "All data entered has been successfully validated", alternatively, this will indicate any information missing to prevent the submission of the client.
- 13. Click "Submit". This will then confirm "New Customer successfully created". This has created your customer, the next stage is to create an illustration for this client.

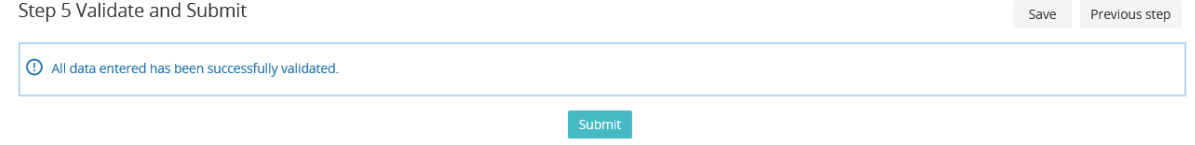

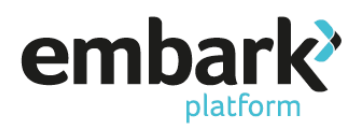

#### **Create an illustration**

1. Click on "Create New Account".

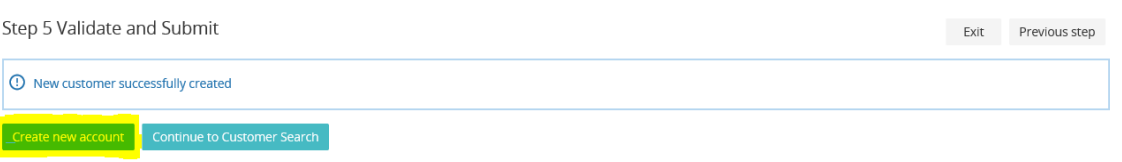

2. From the "Choose Task" dropdown box select "Get a Pension Quote".

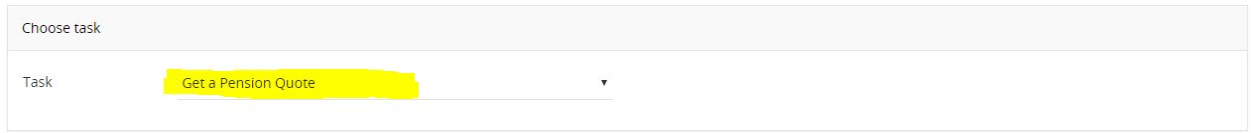

3. The options on the page should read as follows, or be changed to read as such:

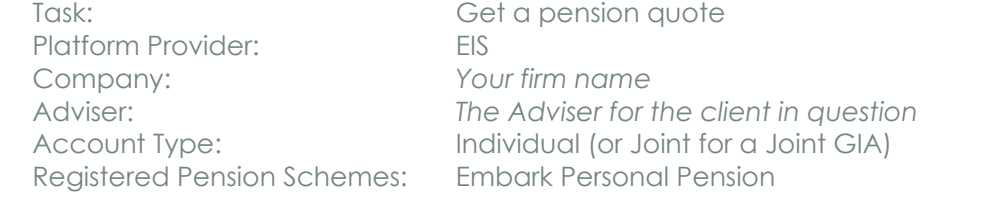

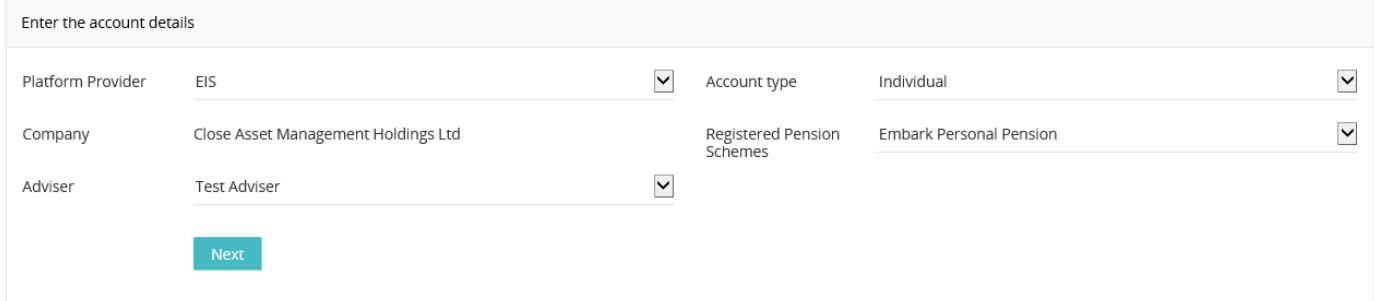

- 4. Click "Next" and navigate to "Step 1 Account".
- 5. Under "Account Details" you are required to provide the "Name of Account". "Account Type" should read as "Individual" and "Reporting Currency" as GBP.

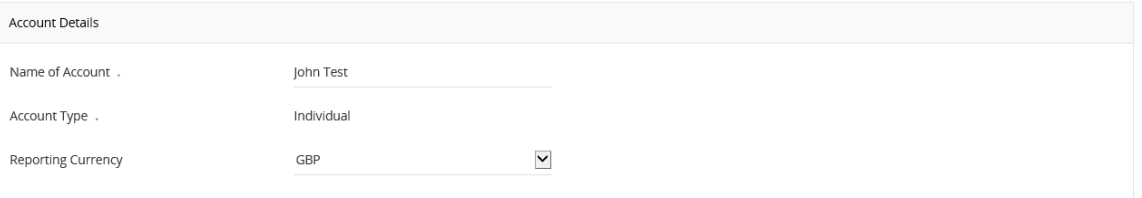

6. In the "Adviser Details" section verify that the details pulled through are that of the correct adviser for the customer created.

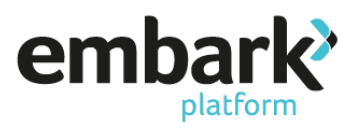

7. Under the heading "Customer Search", "Search for Existing Customer" click the "Search" button. This will show you all the clients linked with the adviser that are still to be allocated on account. Locate the client you are intending to create the illustration for and click on "Assign".

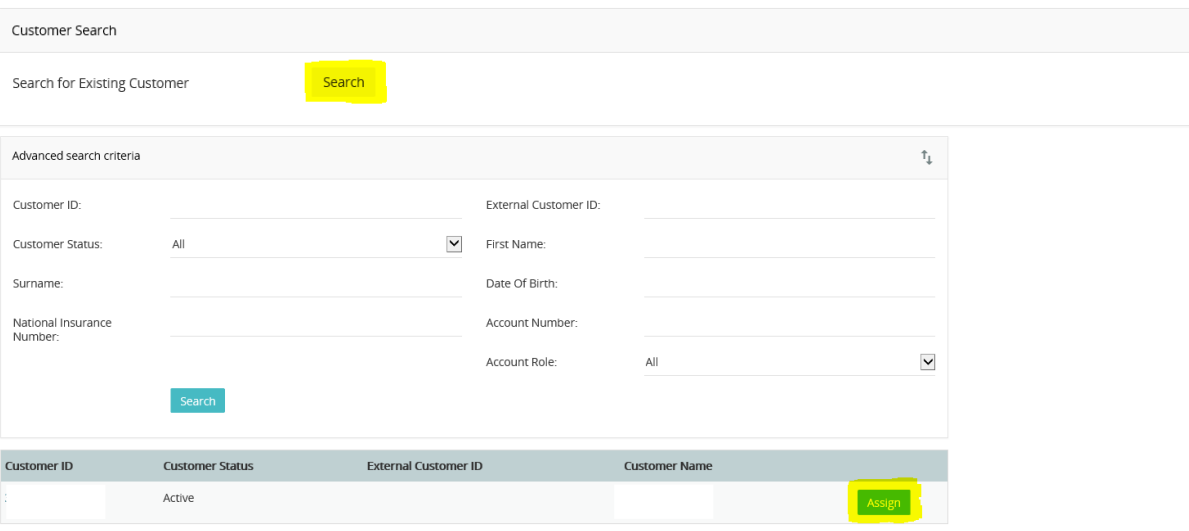

- 8. On choosing the client, the "Client Details" section should populate with the client information completed when registering the client.
- 9. As you scroll down the page there is a section that asks for "Employer Details". The Employment Status defaults to "employed" but this can be amended. (If you update the Employment Status to "Retired", the subsequent questions related to employment will be greyed out).
- 10. After entering the employer details and salary information, scroll down to "Addresses". From the "Select Address" dropdown locate the client address, this will then populate the fields below.
- 11. Click on "Next Step".

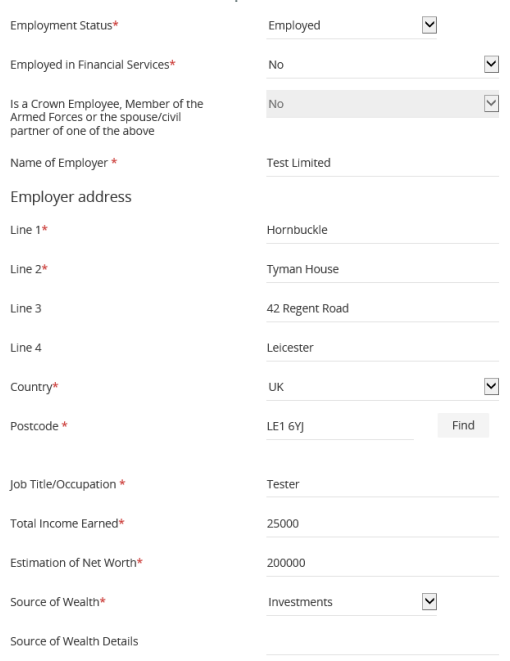

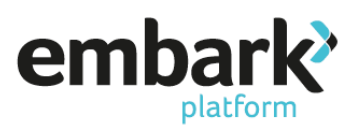

12. "Step 2 Transfer", from the "Add new transfer to" dropdown select "Embark Personal Pension" and "Add Transfer". If you are not adding a transfer, skip to Step 17.

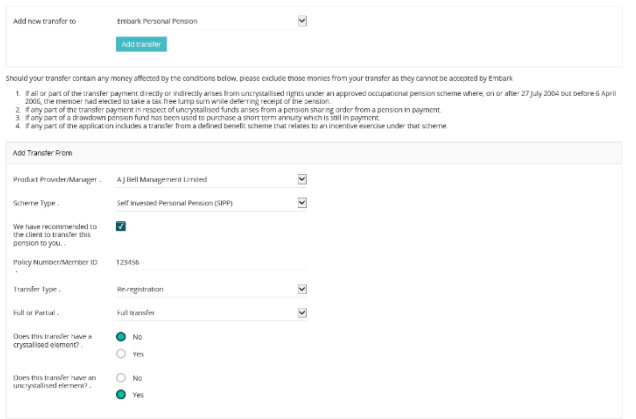

13. If you have selected a re-registration (in-specie transfer), you will be required to provide the information under "Investment Breakdown". If you are requesting a cash transfer, skip to step 16.

To provide the details of the assets being transferred, please scroll down to "Search Criteria", set "Search Type" to either Investment Funds or Stocks and Shares (depending on the type of asset). You also have the option of searching either via fund name or SEDOL code for ease, then select "Search". The search results will appear on the right of the Search Criteria panel. Then click "Select" for the funds that you want to add.

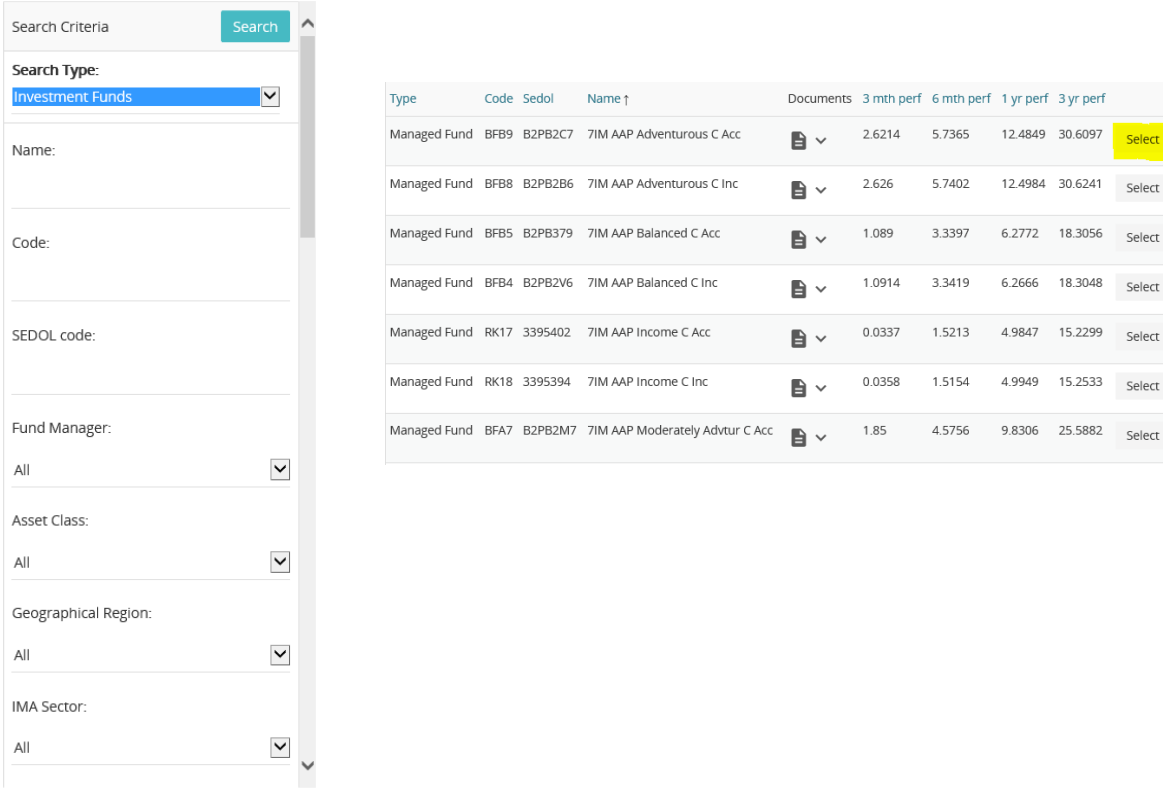

Select Select Select

Select

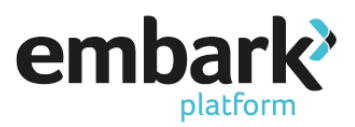

14. Once you have selected your funds, scroll up the page slightly to see the funds in the "Investment Breakdown". Input the "Units held" (this will populate the value) and then click "Save Transfer".

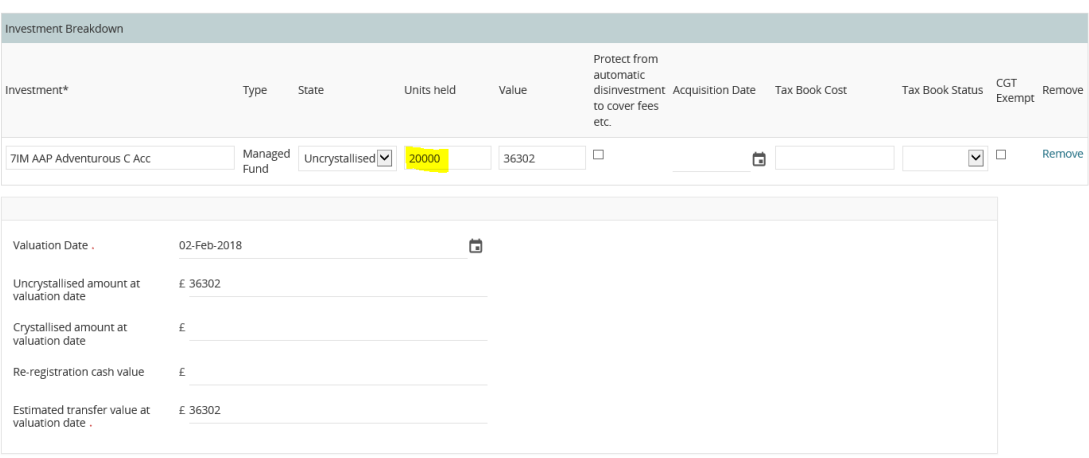

15. If the transfer is to be in cash, after you have selected "Cash" from the initial dropdown, scroll down the page and complete the estimated valuation amount along with the date of the valuation (making sure to illustrate the valuation split between crystallised and uncrystallised where applicable). Once complete click "Save Transfer".

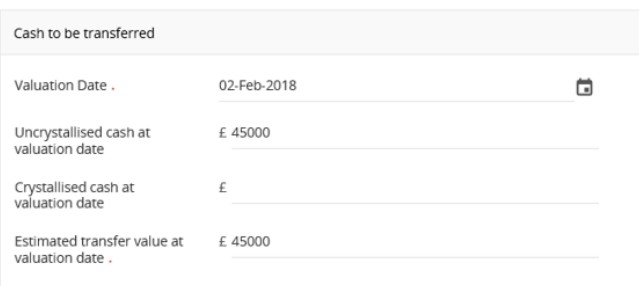

- 16. Click on "Next Step" and navigate to the Payment In tab If there are no contributions due to the plan at this time, please click on "Next Step" and move to Step 21 of this guide.
- 17. If you also wish to add a contribution then select "Embark Personal Pension" from the "Add New Payments for" dropdown and then click the "Add" button.
- 18. Complete the Payment In information under the "Add Payment" section as appropriate.

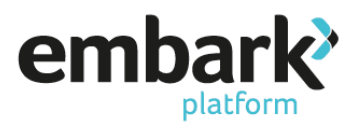

19. Once completed, click "Save Payment" and then "Next Step" which will bring you to Step 4 Invest/Allocate.

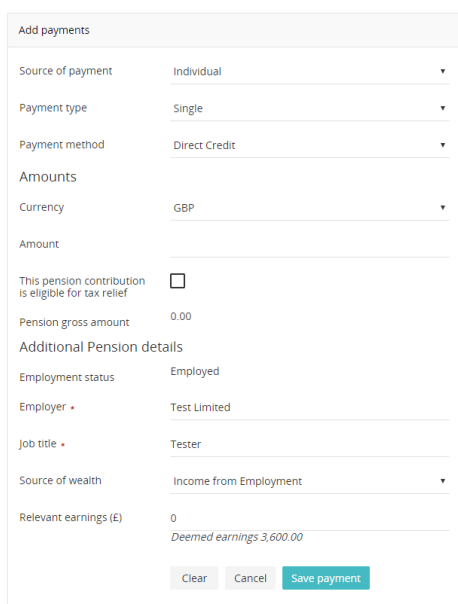

- 20. This is where the investment is allocated.
- 21. The system will show you any cash transactions and ask you to confirm how the funds should be invested. You can nominate to keep all the funds in cash by inputting 100 in the relevant percentage box.

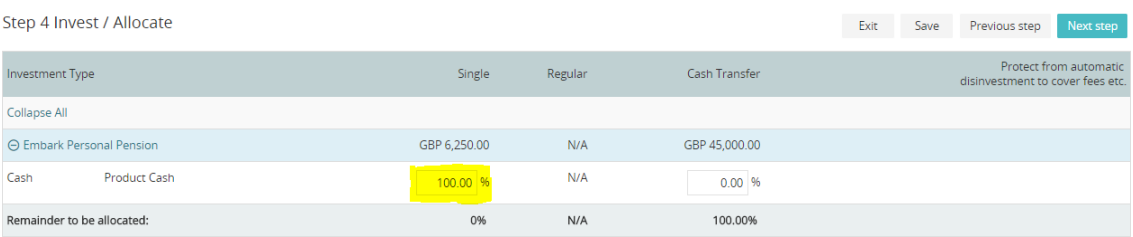

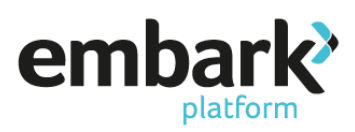

22. To invest the funds scroll down the page to "Search for Investments" set "Search Type" to either Investment Funds or Stocks and Shares (depending on the type of asset). You also have the option of searching either via fund name or SEDOL code for ease, then select "Search". The search results will appear on the right of the Search Criteria panel. Then click "Select" for the funds that you want to add.

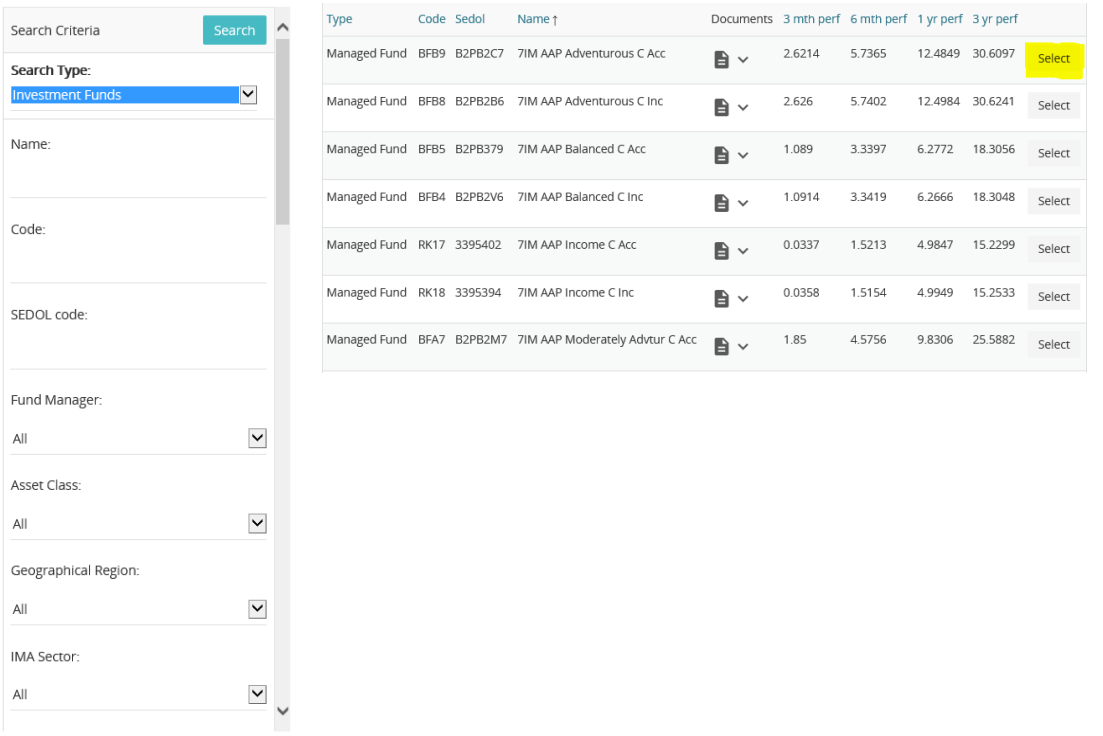

23. Once, you have invested the funds, click on "Next Step" and navigate to the Remuneration page, enter the agreed adviser charge. You can enter both initial and ongoing charges in either pounds or percentage, by clicking on the relevant option. You are also able to select the frequency for ongoing payments, you may choose from monthly, quarterly or annually. Click "Save" and then "Next Step".

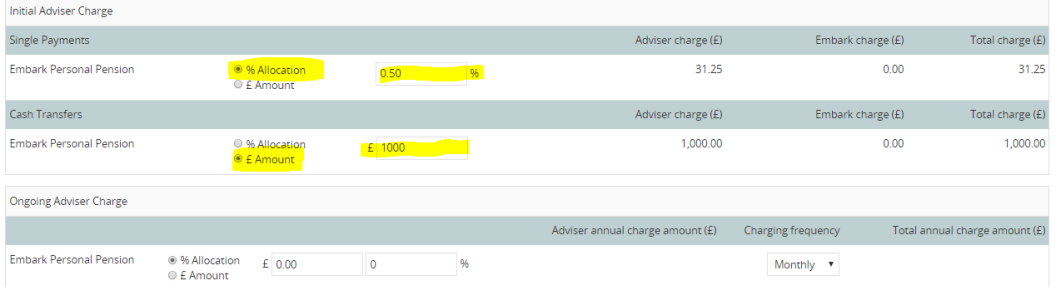

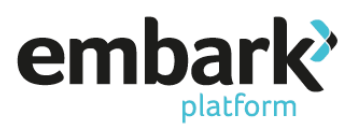

24. Navigate to Pension Detail screen and under "Additional Client Details" enter the "Intended Retirement Date". For the purposes of the illustration that is generated on successful submission you can also enter any other products that you are planning to transfer to Embark to show the correct fees and click on "Save".

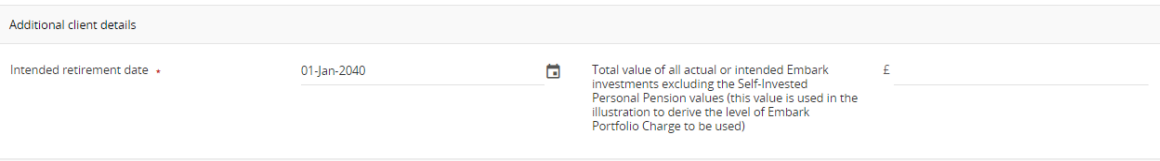

25. Click on "Next Step" and navigate to the Validate screen and verify that all data entered is validated successful.

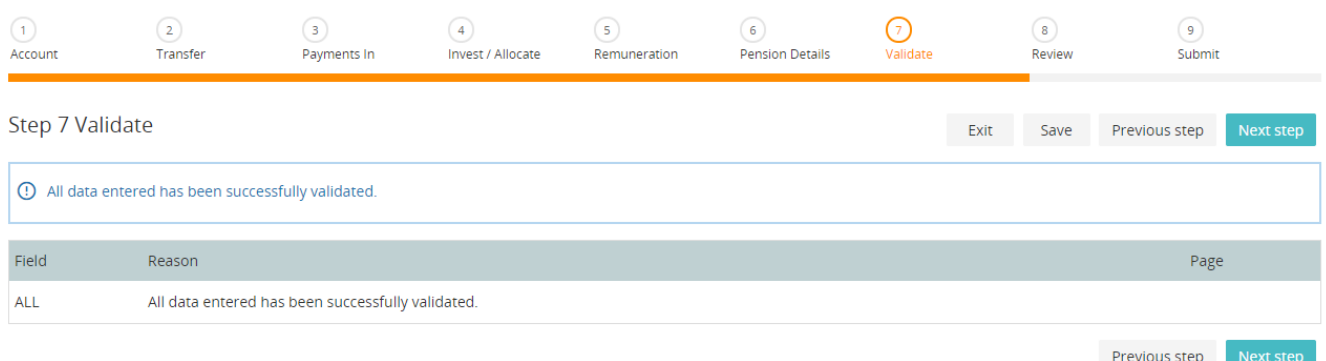

26. Click on "Next Step" and navigate to Review screen and verify that information entered is saved successfully

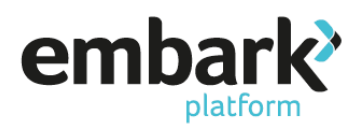

27. The illustration is now produced under pre-sales illustration

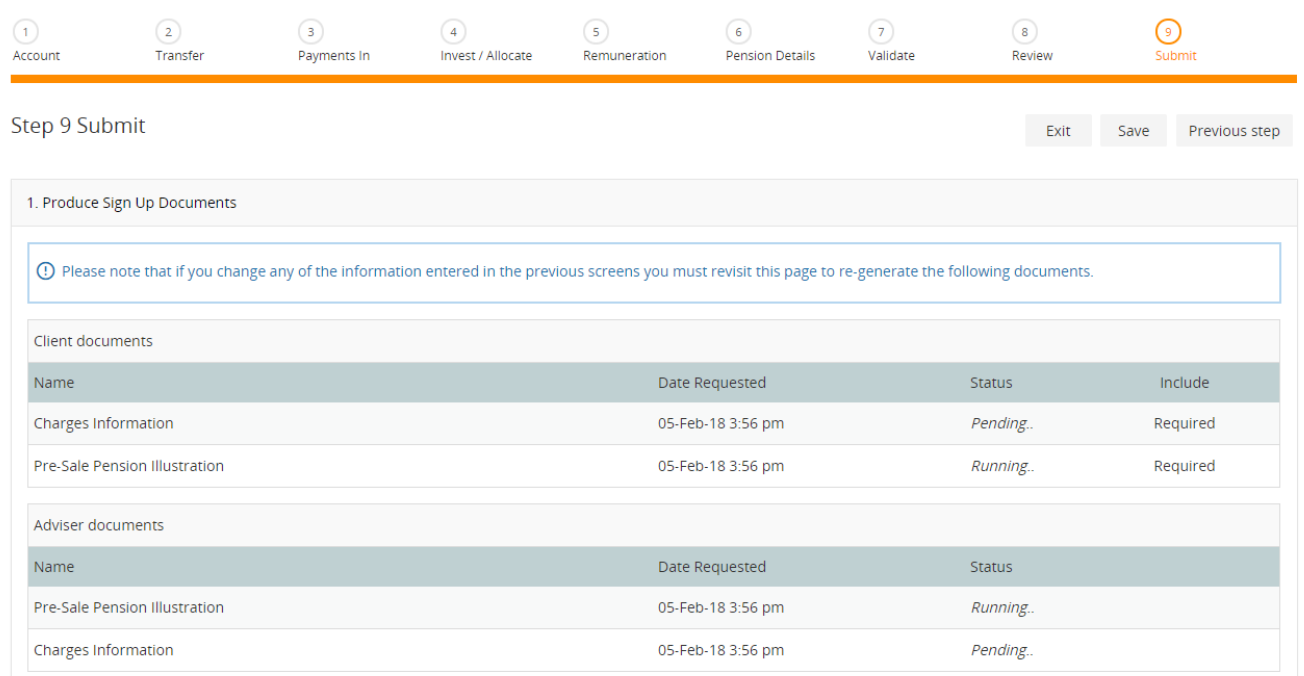

2. Select next action

© Create a new product wrapper purchase using the details entered for this illustration

Create a new illustration using the details entered for this illustration

O End process<br>C End process<br>C Next

- 28. Finally you have three options, select your chosen option and then click on "Next"
	- 2. Select next action
	- © Create a new product wrapper purchase using the details entered for this illustration
	- © Create a new illustration using the details entered for this illustration
	- $\circ$  End process
	- Next

This action is then complete.

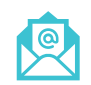

[service@embarkplatform.co.uk](mailto:service@embarkplatform.co.uk?subject=New%20Business%20Illustrations%20Enquiry) 1 0330 024 2345 [embarkplatform.co.uk](https://www.embarkplatform.co.uk/)

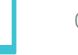

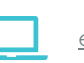

Embark platform is a trading name of Embark Investment Services Limited, a company incorporated in England and Wales (company number 09955930). Embark Investment Services Limited is authorised and regulated by the Financial Conduct Authority (Financial Services Register number 737356). Registered office: 7th Floor, 100 Cannon Street, London EC4N 6EU.